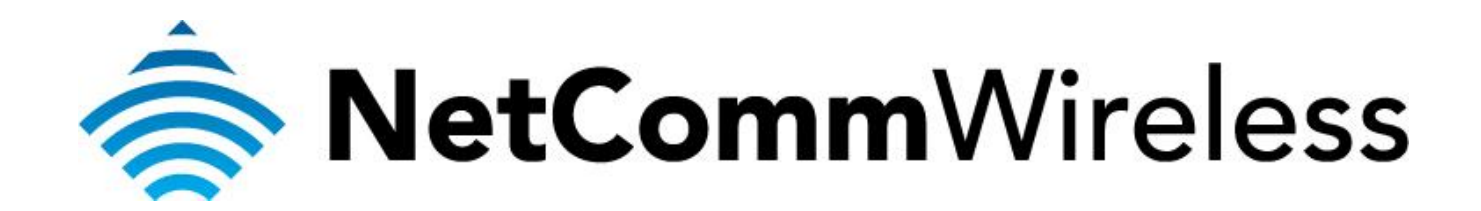

**What to do if you cannot open the configuration page**

(NP126)

## **What to do if you cannot open the configuration page of the NP126**

If the NP126 has been previously configured, the DHCP would be disabled and you would not be able to open the configuration page [http://192.168.40.1](http://192.168.40.1/) automatically. This guide will take you through the steps to allow you to open the configuration page when that happens. There are two ways of allowing you access to the configuration page: Reset the NP126 or Set a static IP address on your computer. Ensure that your computer is connected to the Ethernet port of the NP126 before you proceed with the guide.

## **Resetting the NP126**

- 1. Ensure that the NP126 is powered on.
- 2. There is a reset pinhole at the bottom of the NP126. Use a paper clip and press inside for more than 3 seconds..

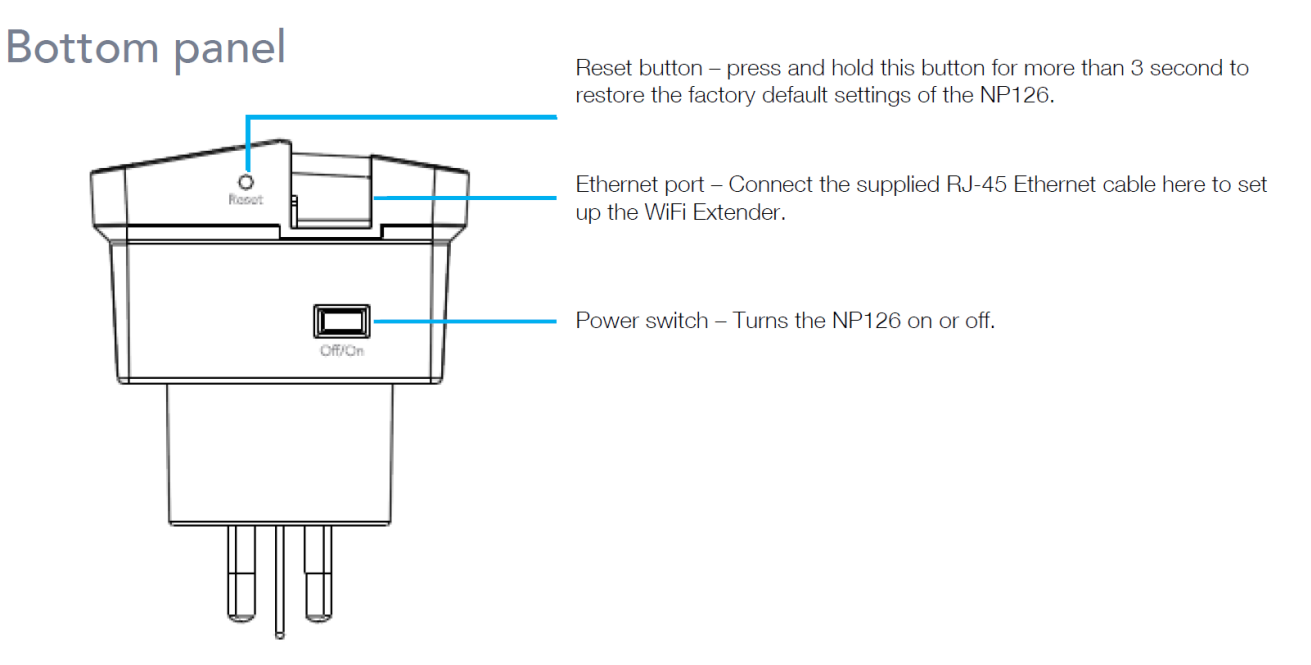

3. The default settings will be restored where the DHCP would be enabled. You would then be able to navigate to [http://192.168.40.1](http://192.168.40.1/) in a web browser.

## **Setting a static IP address on your computer**

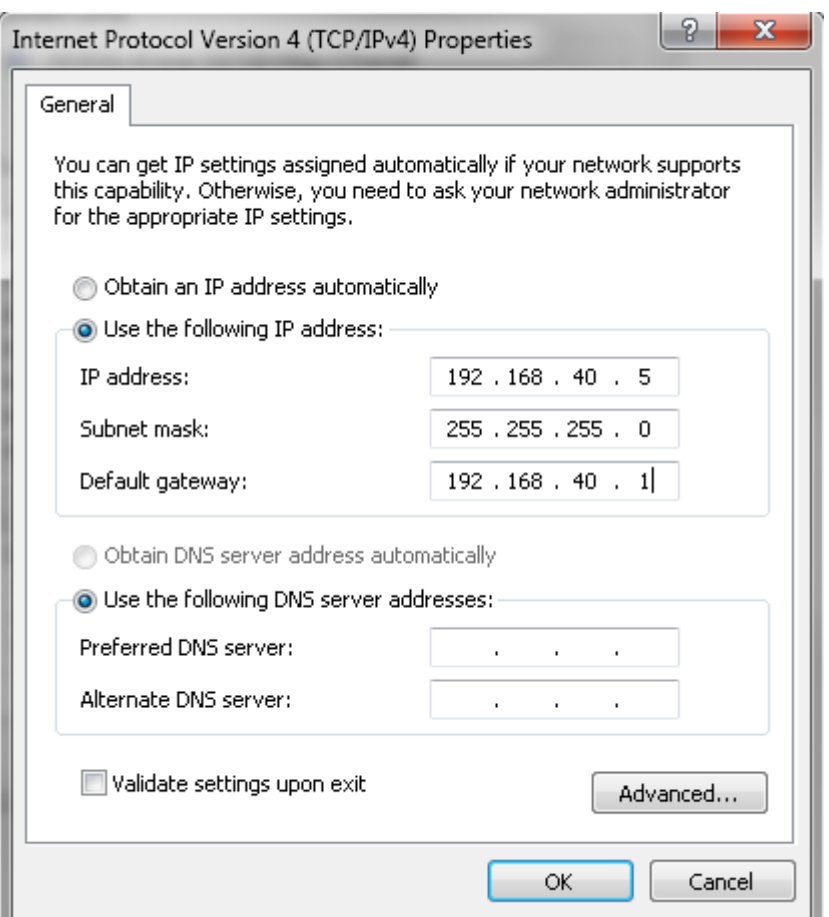

Refer to this image for Windows Computers

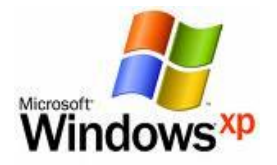

Below are the instructions for setting Windows XP to set a static IP address for your ethernet connection:

- 1. Click on the **Start Menu**, and go to "**Control Panel**".
- 2. Click on "**Network Connections"**. (If you only see "**Network and Internet Connections**", open that first, and then click on "**Network Connections**".)
- 3. Right click on "**Local Area Connection**" and select "**Properties**".
- 4. Double-click on "**Internet Protocol**".
- 5. Select "**Use the following IP address** ".
- 6. Type in the following information IP address: 192.168.40.100 Subnet mask: 255.255.255.0 Default gateway: 192.168.40.1
- 7. Click "**OK**", and then click "**OK**" (or "**Close**").

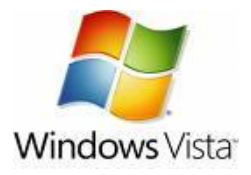

Below are the instructions for setting Windows Vista to obtain an IP address automatically for your ethernet connection:

- 1. Click on the **Start Menu**, and go to "**Control Panel**".
- 2. Click on "**Network and Sharing Centre**".
- (If you only see "**Network and Internet**", open that first, and then click on "**Network and Sharing Centre**".)
- 3. Click on "**Manage network connections**" (*on the lefthandside of the window*).
- 4. Right click on "**Local Area Connection**" and select "**Properties**".
- 5. Double-click on "**Internet Protocol Version 4 (TCP/IPv4)**".
- 6. Select "**Use the following IP address** ".
- 7. Type in the following information IP address: 192.168.40.100 Subnet mask: 255.255.255.0 Default gateway: 192.168.40.1
- 8. Click "**OK**", and then click "**OK**" (or "**Close**").

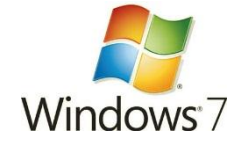

Below are the instructions for setting Windows 7 to obtain an IP address automatically for your ethernet connection:

- 1. Click on the **Start Menu**, and go to "**Control Panel**".
- 2. Click on "**Network and Sharing Centre**".
- (If you only see "**Network and Internet**", open that first, and then click on "**Network and Sharing Centre**".) 3. Click on "**Change adapter settings**" (*on the lefthandside of the window*).
- 4. Right click on "**Local Area Connection**" and select "**Properties**".
- 5. Double-click on "**Internet Protocol Version 4 (TCP/IPv4)**".
- 6. Select "**Use the following IP address** ".
- 7. Type in the following information IP address: 192.168.40.100 Subnet mask: 255.255.255.0 Default gateway: 192.168.40.1
- 8. Click "**OK**", and then click "**OK**" (or "**Close**").

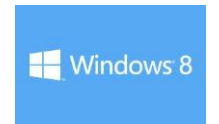

Below are the steps for setting up your Windows 8 computer with a static IP address.

- 1. From the Start Menu (Tiles), open the Charms bar by moving the mouse to the right bottom corner of the screen or press the Windows Key + C and click on **Search**.
- 2. Highlight **Settings**.
- 3. In the Search box type Network to search for any network related options
- 4. From the list options choose **Network and Sharing Center**.

(**Note:** As an alternate option, you can also use Windows key+X from the Start Menu (Tiles) to open the "classic" menu and choose Control Panel, then choose Network and Sharing Center).

- 1. From the View Your Active Networks section, select **Local Area Connection**.
- 2. Go to Properties.
	- *Result:* The Local Area Connection Properties screen appears.
- 3. Highlight **Internet Protocol Version 4 (TCP/IPv4)** and click on **Properties**. *Result*: The Internet Protocol Version 4 (TCP/IPv4) Properties screen appears.
- 4. Click **Use the following IP address**.
- 5. Complete the configuration fields as shown below. This part of the configuration requires attention to detail, because one error will prevent you from getting on the network. Be sure you have this information at hand when you start to configure the TCP/IP protocol:
	- o IP Address: 192.168.40.1
	- o Subnet mask: 255.255.255.0
	- o Default gateway: 192.168.40.1
- 6. Enter these numbers in the appropriate fields and click **OK**.

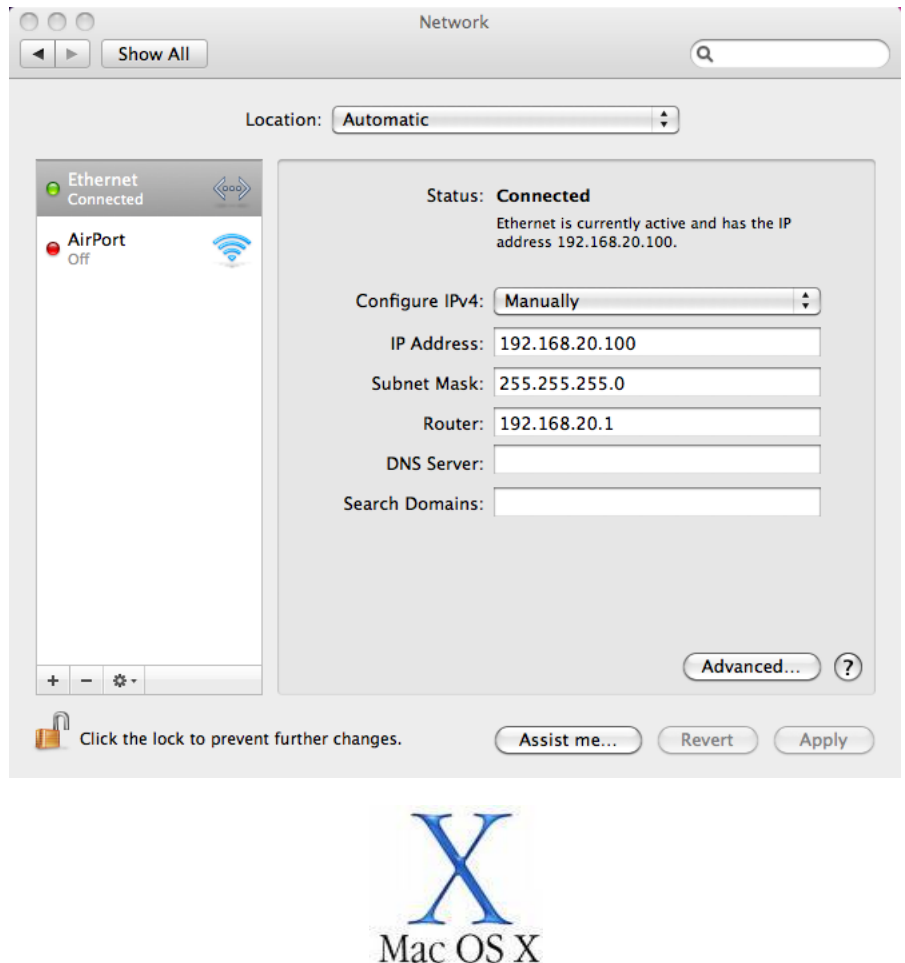

Refer to this image for Mac OS X Computers

Below are the instructions for setting Mac OS X to obtain an IP address automatically for your ethernet connection:

- 1. Click on the Apple Menu, and go to "**System Preferences**".
- 2. Click on "**Network**".
- 3. Click on "**Ethernet**" or "**Built-in Ethernet**".
- 4. Click on the "**Configure**" drop-down box, and select "**Manually"**
- 5. Type in the following information IP Address: 192.168.40.100 Subnet Mask: 255.255.255.0 Router: 192.168.40.1
- 6. Click "**Apply**".
- **Note**: If you are still unable to open the configuration page, try a different web browser (i.e. Google Chrome, Mozilla Firefox, etc.) or a different computer.